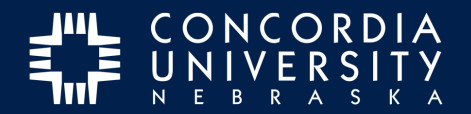

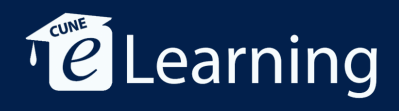

# **Create Portfolio**

## **Dashboard**

Log in to Chalk&Wire.

1. Click **Menu**.

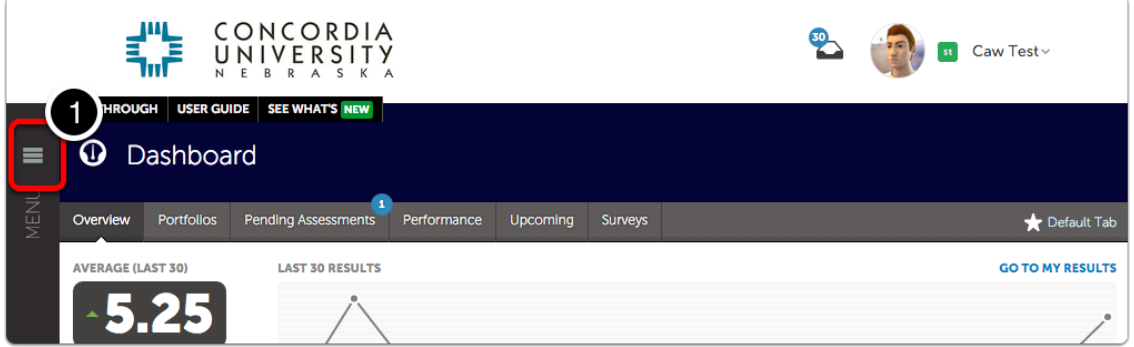

#### **Menu**

*Click* **Work**.

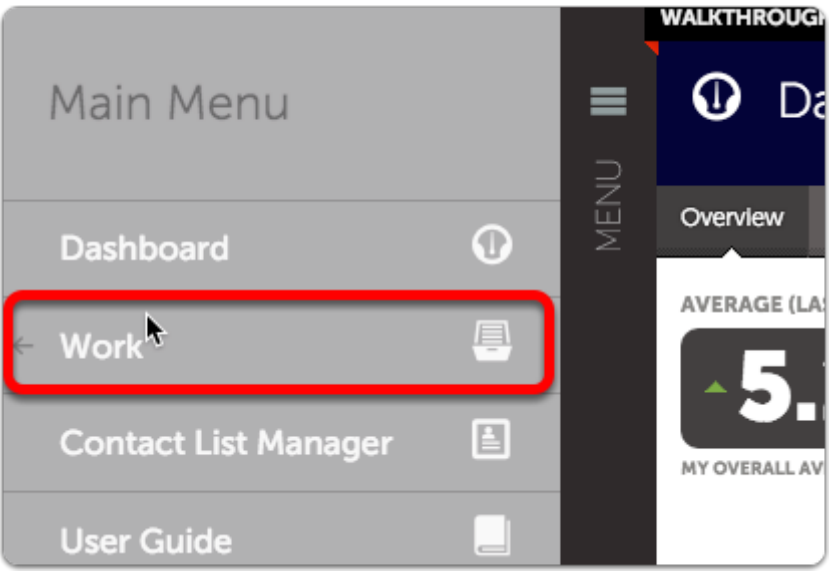

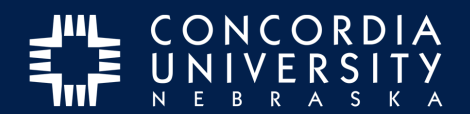

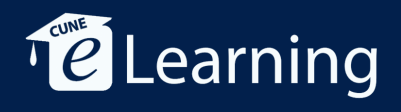

## **Work**

*Click* **My Coursework.**

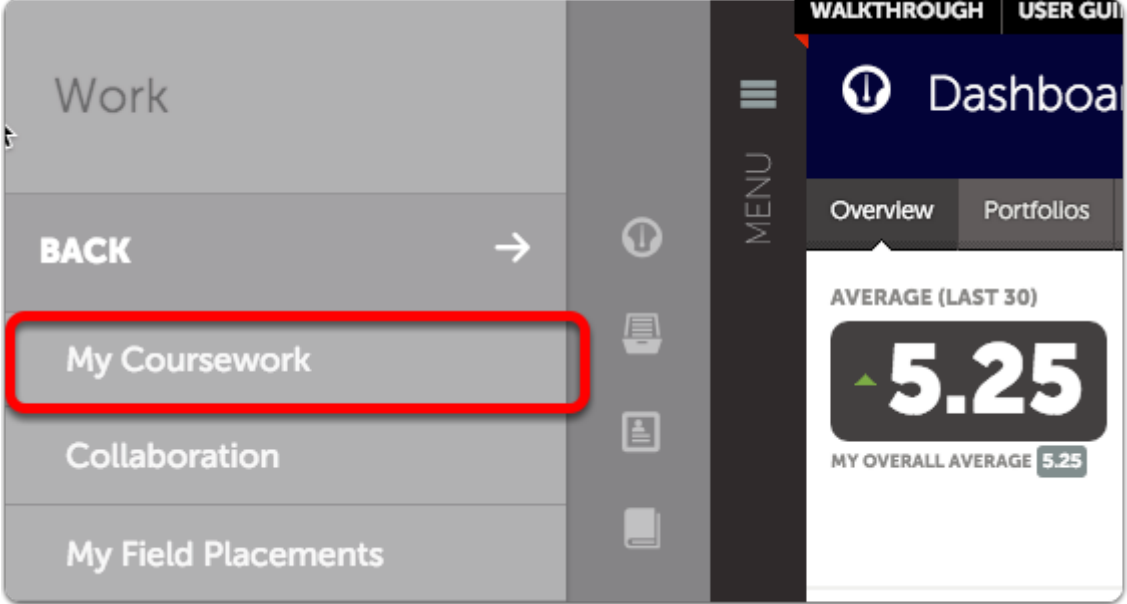

## **My Coursework**

*Click* the BLUE **New Portfolio** button.

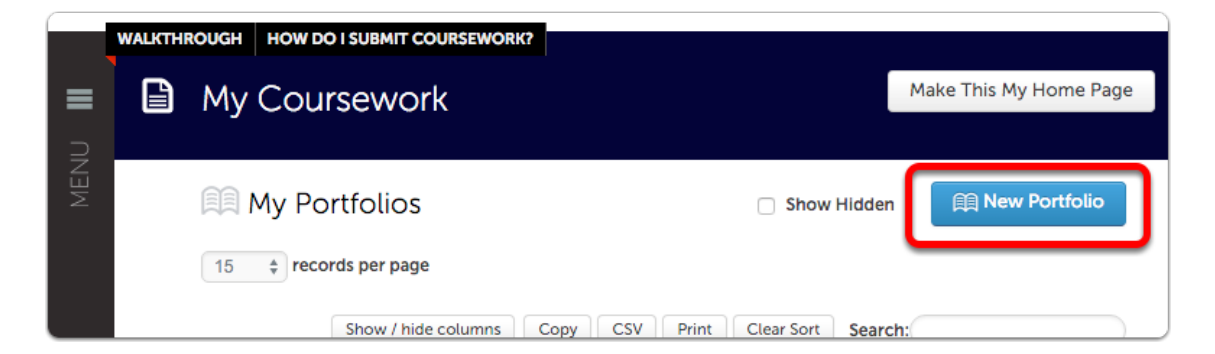

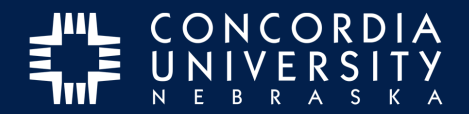

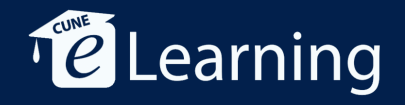

#### **Create New Portfolio**

- 1. *Name* the Portfolio with **your name** and the **program name** it will use.
- 2. From the drop-down list, *choose* **your program name**
- 3. *Click* **Create**.

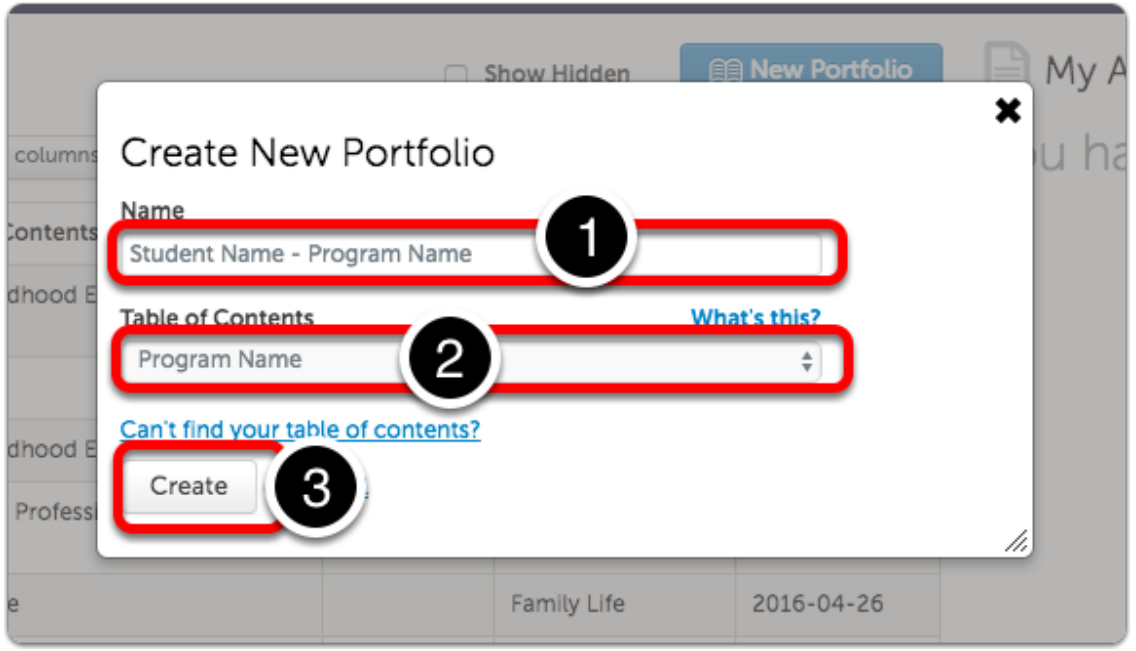

#### **Table of Contents**

**You may need to create another portfolio for courses outside of your major. Keep these instructions handy and modify as needed.**